# NINE – der erste Kontakt

Ein kleiner Leitfaden für Studierende

## Inhalt

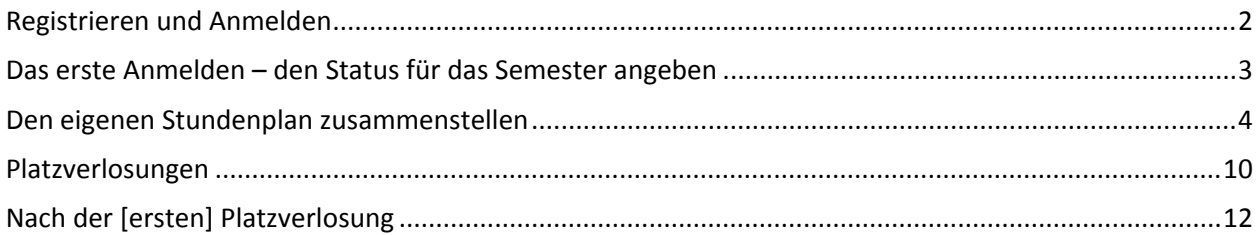

## Los geht´s

Alex beginnt das Studium an der Hochschule München. Angeblich soll ein System NINE zur Verfügung stehen, um Termine von Vorlesungen zu checken, einen persönlichen Stundenplan zusammenstellen zu können und an Losverfahren für Wahlpflichtveranstaltungen teilzunehmen. Außerdem soll die Möglichkeit bestehen sich in Sprechstunden bei den Profs eintragen zu können.

Alles was Alex kennt ist der Link auf das System NINE, abgelesen auf der Webseite der eigenen Fakultät: [https://nine.wi.hm.edu](https://nine.wi.hm.edu/)

## <span id="page-1-0"></span>Registrieren und Anmelden

Auf der Startseite befindet sich ein Anmeldedialog. Die erste Idee ist: "Ich nehme die Daten von meinem Hochschulkonto", aber das geht schief. Warum denn das? NINE steht auch Studieninteressierten offen, die noch kein Hochschulkonto und damit keine Hochschul-E-Mail Adresse (@hm.edu) haben. Alex muss ein eigenes NINE-Benutzerkonto anlegen. Der Link dazu befindet sich am rechten Ende des Anmeldedialogs.

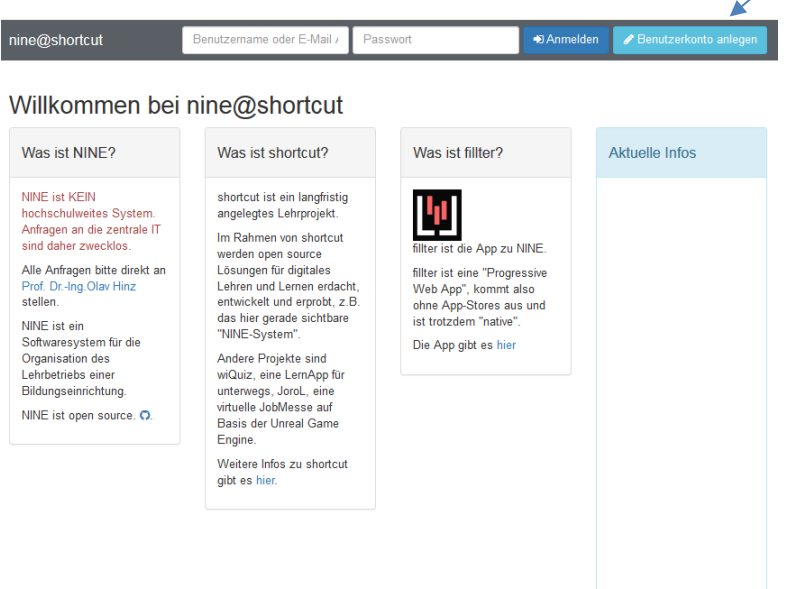

*Abbildung 1: Der Anmeldedialog*

Jetzt also registrieren. Die Hochschule will bestimmt viele Infos, aber: Vorname und Name reichen, dazu die E-Mail-Adresse als Benutzername. Die Hinweise zum Datenschutz liest Alex aufmerksam durch, klingt alles ganz vernünftig und nachvollziehbar.

#### **WICHTIGER HINWEIS:**

Am besten die Hochschul-E-Mail Adresse angeben! Auf keinen Fall hotmail, outlook oder live als Mailprovider angeben. Diese verweigern die Annahme von E-Mails, die von Systemen der Hochschule München aus versendet werden.

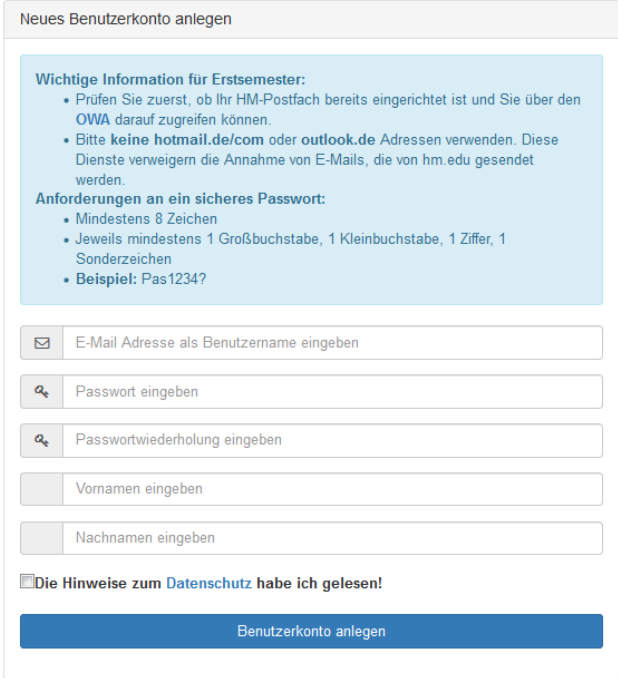

*Abbildung 2: Registrierung für ein neues Benutzerkonto*

Jetzt geht es doch nicht. Alex bekommt immer eine Meldung, dass das Passwort nicht sicher genug ist. Es muss mindestens 8 Zeichen lang sein, 1 Groß- und einen Kleinbuchstaben, 1 Ziffer und 1 Sonderzeichen enthalten, z.B. Abc8269\$. Alex fragt sich zwar warum das nötig ist, freut sich aber andererseits darüber, dass der Hochschule München das Thema Datenschutz nicht egal ist.

### <span id="page-2-0"></span>Das erste Anmelden – den Status für das Semester angeben

Zuerst muss Alex den eigenen Status festlegen, dass ist die Angabe aus Studiengang und Semester. Ohne die Statusangabe kann Alex sich in keine Lehrveranstaltungen eintragen. Die Angaben zum Studiengang können anschließend nur durch einen Antrag bei den Administratoren geändert werden.

Danach und bei jeder weiteren Anmeldung landet Alex auf der Startseite, dort sind die wichtigsten Infos zu sehen: Wann habe ich meine nächste Vorlesung? In welcher Sprechstunde bin ich eingetragen? Welche Veranstaltungen finden statt?

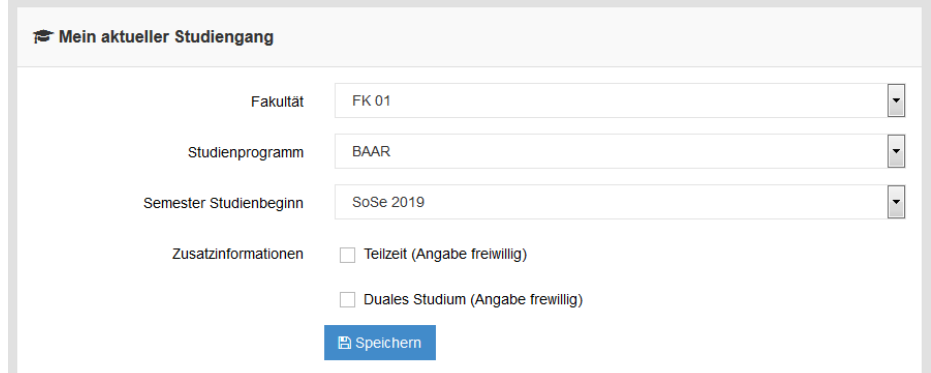

*Abbildung 3: Angabe der Semestergruppe*

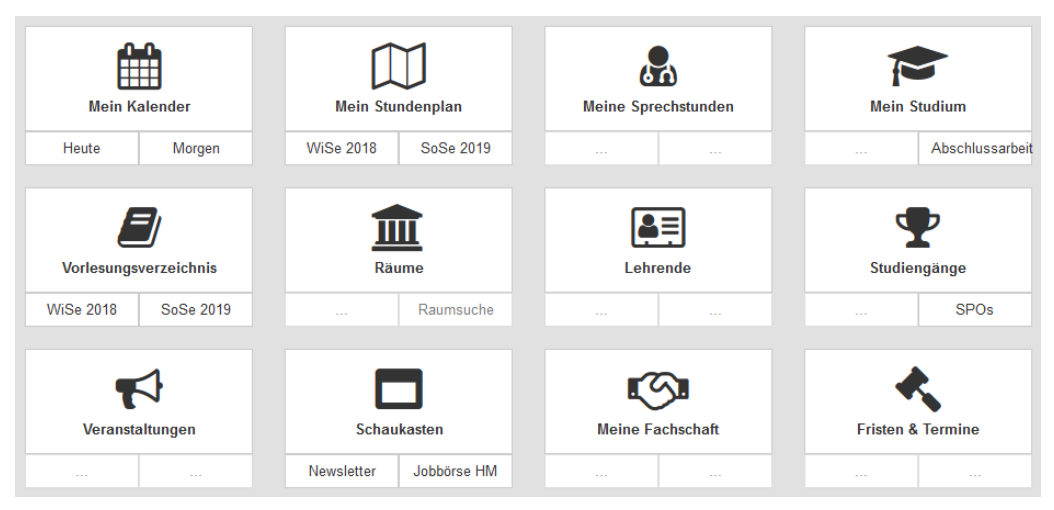

*Abbildung 4: Die Startseite - Ausgangspunkt für die wichtigsten Infos*

## <span id="page-3-0"></span>Den eigenen Vorlesungsplan zusammenstellen

Für den Stundenplan benötigt Alex das Vorlesungsverzeichnis. Um sich einen Stundenplan für das aktuelle Semester zusammen zustellen, muss Alex in der Kacheln zum Vorlesungsverzeichnis dieses anwählen.

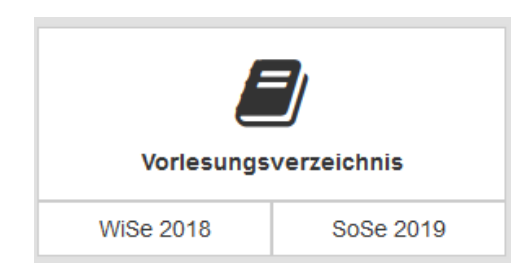

*Abbildung 5: Die Kachel mit dem Vorlesungsverzeichnis des aktuellen und vorherigen Semesters*

Das Vorlesungsverzeichnis ist unterteilt in

- Die Fakultäten
- Die Semester
- Die Studiengänge
- Die Themen

Da Alex einen Status angegeben hat, ist schon so einiges vorausgewählt, wie zum Beispiel die Fakultät!

Durch Auswahl des Studiengangs und der Semestergruppe lassen sich die zugehörigen Lehrveranstaltungen anzeigen. Im Kalender wird die aktuelle Woche angezeigt.

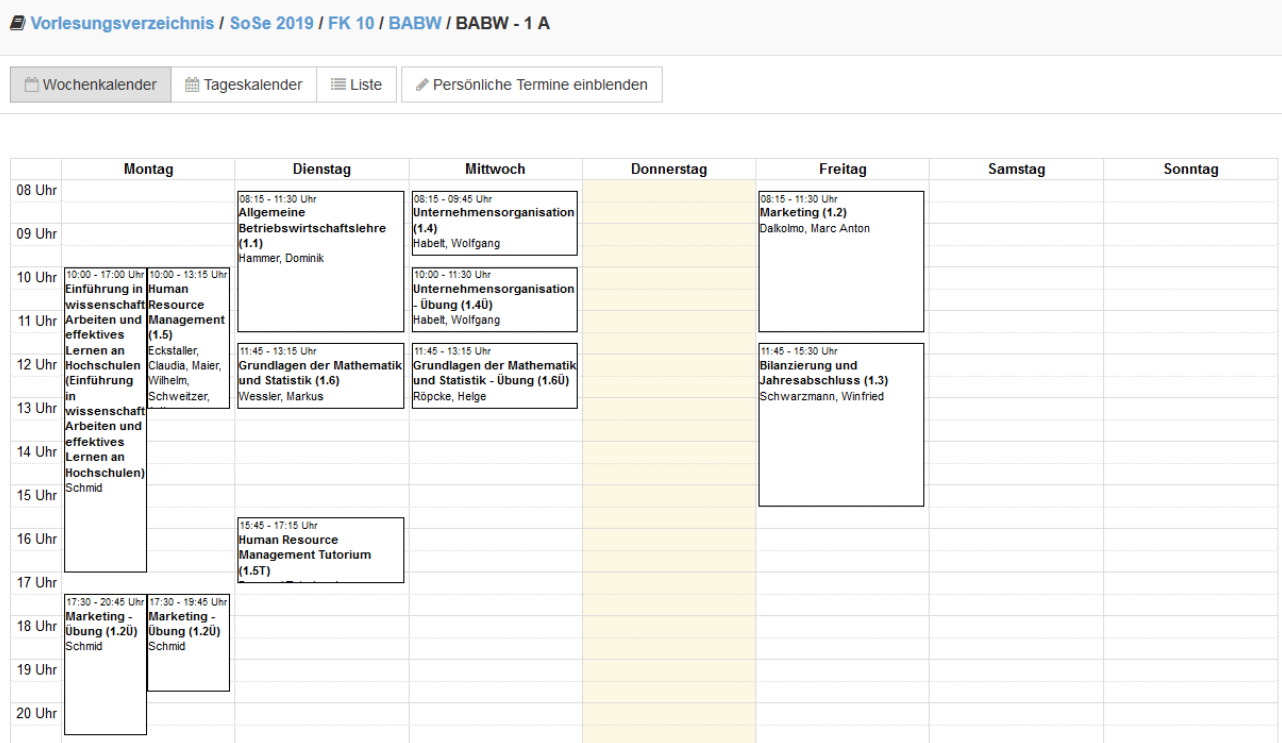

*Abbildung 6: Anzeige der Lehrveranstaltungen in der Kalenderansicht*

Weil manche Lehrveranstaltungen vielleicht unregelmäßig ("geblockt") stattfinden sieht sich Alex lieber die Liste aller Veranstaltungen, welche im aktuellen Semester angeboten werden, in NINE an. Um sich in Vorlesungen einzutragen klickt Alex auf die gewünscht Vorlesung in der Listenansicht. Rechts unten erscheint ein das Feld "Eintragen auf Teilnehmerliste". Klickt Alex auf das Feld wird er in dem jeweiligen Kurs eingetragen und kann diesen ab sofort in seinem Vorlesungsplan sehen und erhält Nachrichten diesen Kurs betreffend.

Im aktuellen Studienplan, welcher auf der Website der Fakultät bei dem jeweiligen Studiengang zu finden ist, kann Alex sehen, welche Veranstaltungen in dem jeweiligen Semester belegt werden müssen. Hat sich Alex Vorlesungen ohne Wahlverfahren eingetragen ist Vorlesungsplan vorläufig komplett. Was ein Wahlverfahren ist und wie dieses funktioniert wird im folgenden Kapitel erklärt. Das Semester kann beginnen!

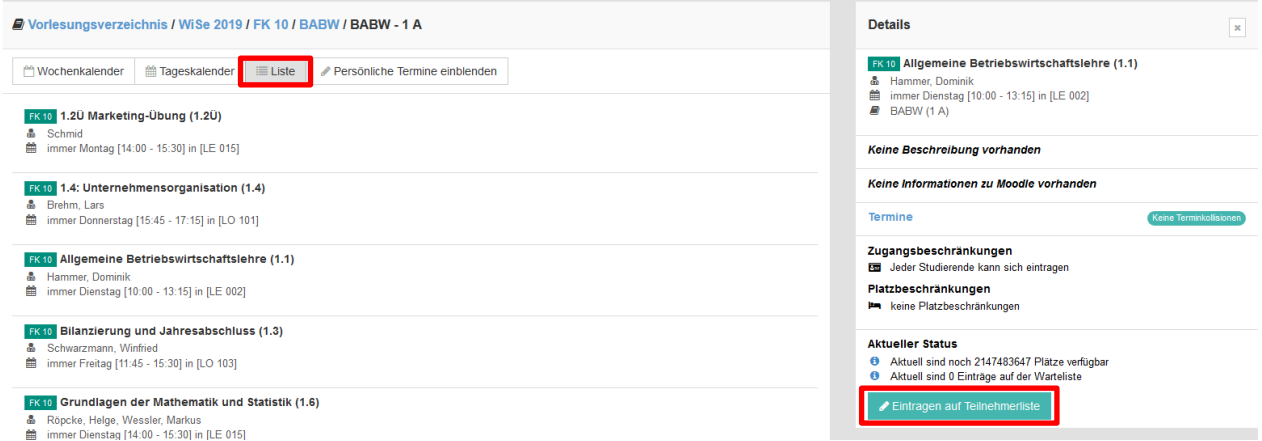

*Abbildung 7: Anzeige der Lehrveranstaltungen in der Listenansicht und die Eintragung in eine Lehrveranstaltung*

## <span id="page-5-0"></span>Platzverlosungen

In der Listenansicht der Vorlesungen ist auch erkennbar, welche Lehrveranstaltungen "einschreibepflichtig" sind. Für diese existieren Platzverlosungen (Wahlverfahren). Die Wahlverfahren sind erst bei Vorlesungen ab dem vierten Semester relevant. Auf der Website der Fakultät für Betriebswirtschaft werden im Terminplan die Fristen für die Wahlverfahren veröffentlicht.

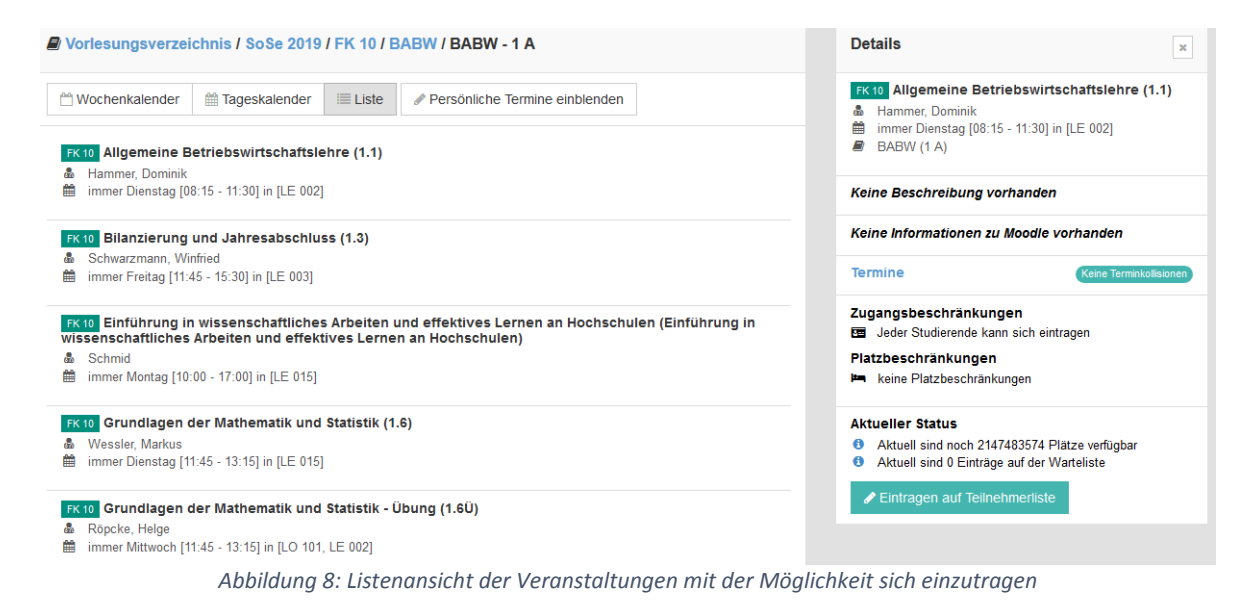

Alex trägt sich zunächst vorsichtshalber in alle Lehrveranstaltungen ohne Wahlverfahren ein.

Ganz wichtig: Alex erhält durch die Eintragung Nachrichten, z.B. wenn ein Dozent eine E-Mail versendet oder Veranstaltungen abgesagt werden. Die Nachrichten werden an die E-Mail Adresse versandt, welche Alex bei der Registrierung in NINE angegeben hat.

Zu manchen Lehrveranstaltungen gibt es eine Platzverlosung. Über die entsprechende Vorlesung und den Button "Zum Wahlverfahren" geht es dorthin.

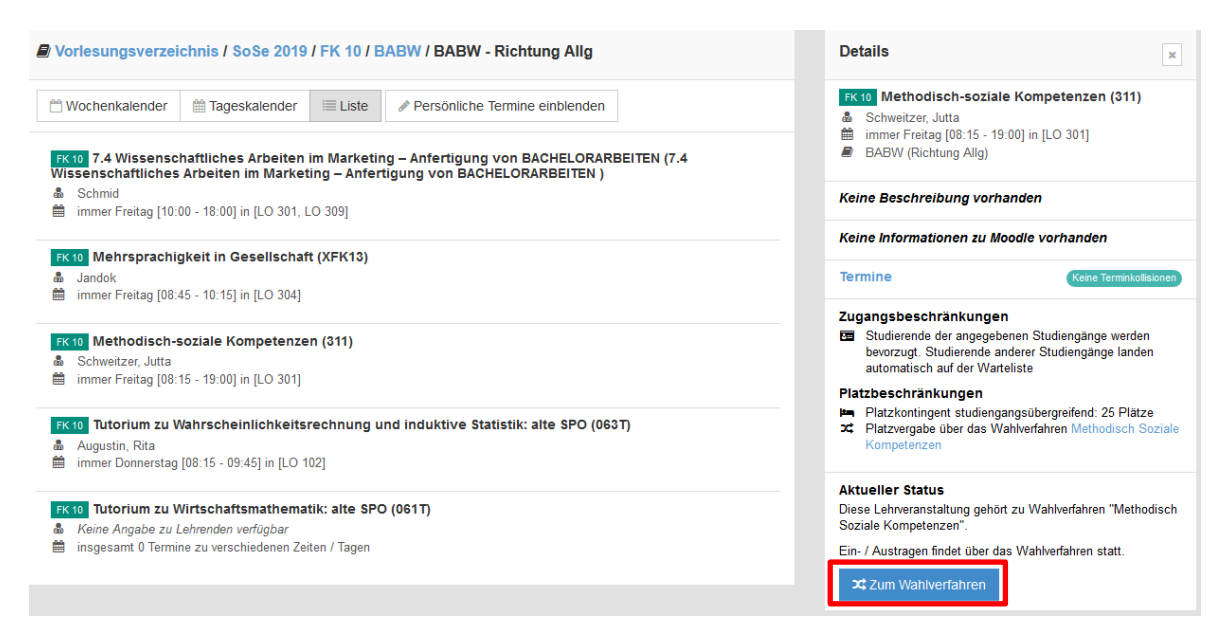

*Abbildung 9: Lehrveranstaltungen mit Platzverlosung*

Alex kann die Auswahl starten. Zuerst werden die Veranstaltungen, welche Alex gerne besuchen möchte ausgewählt. Anschließend kann Alex die Veranstaltungen priorisieren, da jeder Studierende nur in einer Lehrveranstaltungen eines Wahlverfahrens einen Platz bekommt. Alex kann also in einem Wahlverfahren nicht mehrere Lehrveranstaltungen besuchen.

Um das Modul sicher in diesem Semester abschließen zu können ist Alex bereit einen Platz in anderen Lehrveranstaltungen zu akzeptieren. Das ist nur für den Fall, dass Alex durch die Verlosung keinen Platz in den gewünschten Lehrveranstaltungen bekommt. So jetzt nur noch kontrollieren und verbindlich abschließen.

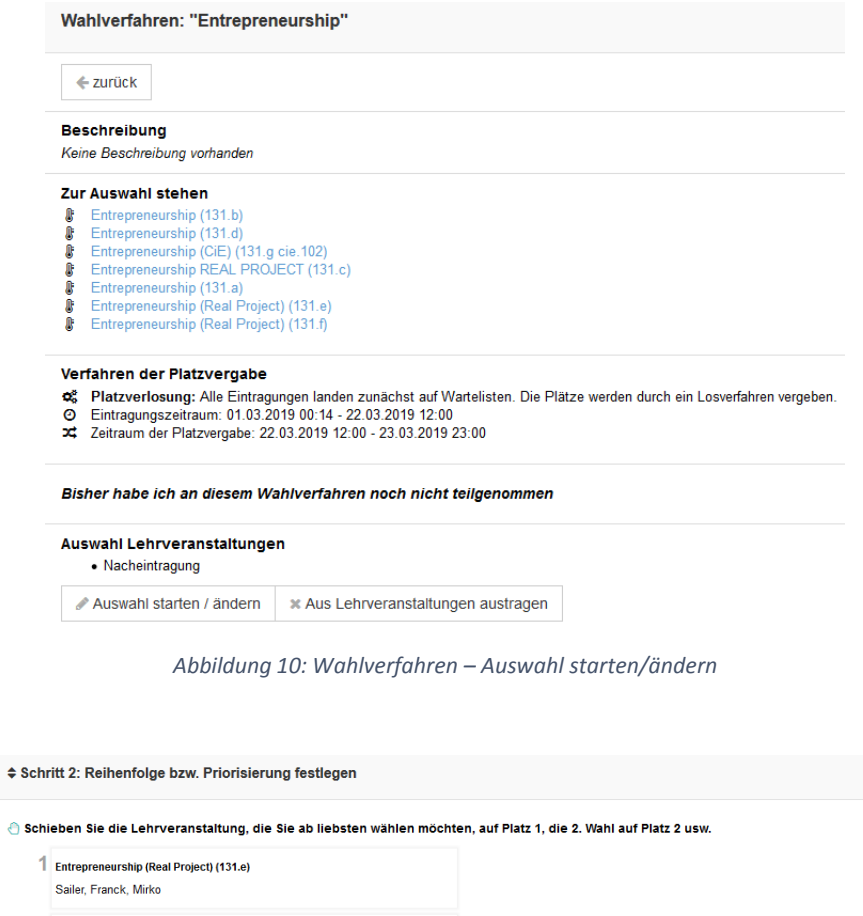

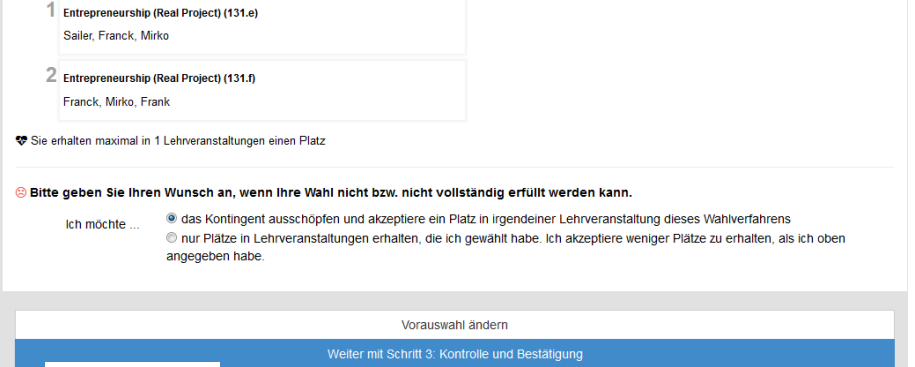

*Abbildung 11: Lehrveranstaltungen im Wahlverfahren priorisieren*

Wie die Sanduhr symbolisiert ist der Status der Eintragung in dem Wahlverfahren "auf Warteliste". In den anderen Lehrveranstaltungen ohne Losverfahren ist Alex schon auf der Teilnehmerliste.

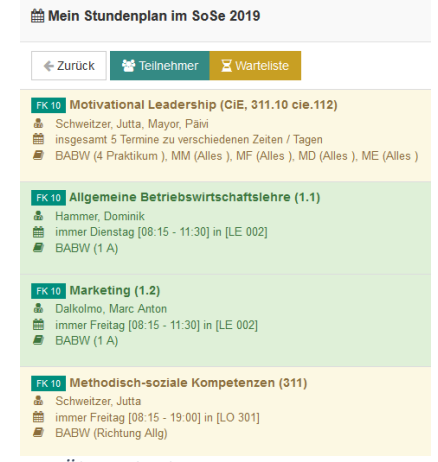

*Abbildung 12: Übersicht der Eintragungen mit Statusangabe*

## <span id="page-7-0"></span>Nach der [ersten] Platzverlosung

Unmittelbar nach der ersten Platzverlosung sieht Alex sich wieder die Eintragungen an: die Farbe einer Vorlesung hat auf grün gewechselt. Was bedeutet das?

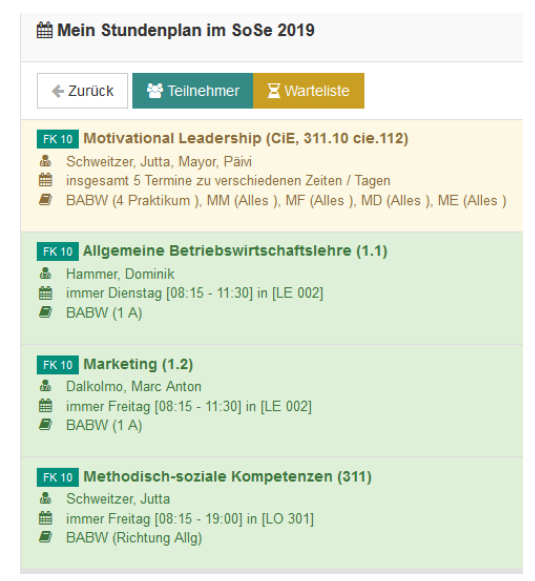

*Abbildung 13: Der Status der Eintragung wechselt auf Teilnehmer*

Alex ist nicht mehr auf der Warteliste, sondern ist ein "Teilnehmer" in einem der gelosten Kurse. Bei dem Kurs, welchen Alex als zweite Wahl angegeben hatte, steht Alex zwar noch auf der Warteliste, diese wird nach der abschließenden Losung jedoch gelöscht. Will Alex den Platz doch nicht annehmen kann sie sich aus der Lehrveranstaltung austragen.

Alex ist glücklich!